# Pluribus Networks

# **Netvisor ONE**

# Openstack ML2 Plugin Deployment Guide

Version 7.0.0

February 2022

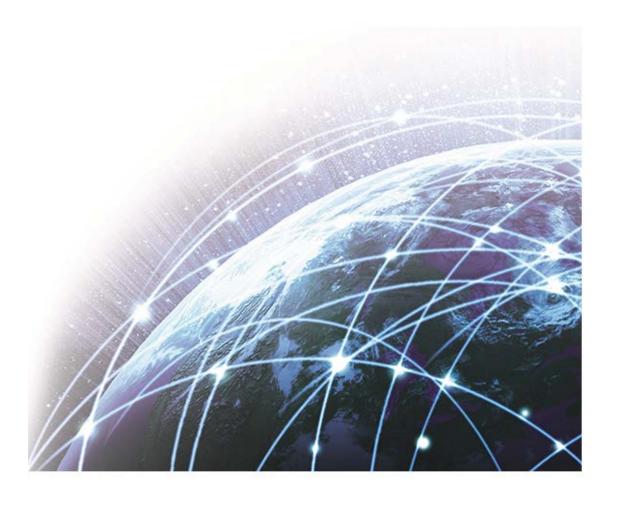

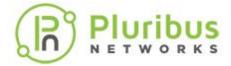

## **Table of Contents**

| agal Nation                                              | 2  |
|----------------------------------------------------------|----|
| Legal Notice                                             |    |
| EULA                                                     |    |
| Preface                                                  | 16 |
| Audience                                                 | 17 |
| Conventions                                              | 18 |
| Document Feedback                                        | 20 |
| Obtaining Documentation and Submitting a Service Request | 21 |
| Glossary                                                 | 22 |
| Jnderstanding the ML2 Plugin                             | 24 |
| System Requirements                                      | 29 |
| Downloading and Installing the Pluribus ML2 Plugin       | 31 |
| Configuring a Network using Pluribus Neutron ML2 Plugin  | 35 |
| Using the Horizon Dashboard to Configure a Network       | 44 |
| Guidelines, Errors, and Exceptions                       | 48 |
| Related Netvisor ONE CLI commands                        | 50 |
| Appendix A - Generic Installation                        | 53 |
| About Pluribus Networks                                  | 55 |

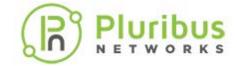

### **Legal Notice**

THE SPECIFICATIONS AND INFORMATION REGARDING THE PRODUCTS IN THIS MANUAL ARE SUBJECT TO CHANGE WITHOUT NOTICE. ALL STATEMENTS, INFORMATION, AND RECOMMENDATIONS IN THIS MANUAL ARE BELIEVED TO BE ACCURATE BUT ARE PRESENTED WITHOUT WARRANTY OF ANY KIND, EXPRESS OR IMPLIED. USERS MUST TAKE FULL RESPONSIBILITY FOR THEIR APPLICATION OF ANY PRODUCTS.

THE SOFTWARE LICENSE AND LIMITED WARRANTY FOR THE ACCOMPANYING PRODUCT ARE SET FORTH IN THE INFORMATION PACKET THAT SHIPPED WITH THE PRODUCT AND ARE INCORPORATED HEREIN BY THIS REFERENCE. IF YOU ARE UNABLE TO LOCATE THE SOFTWARE LICENSE OR LIMITED WARRANTY. CONTACT YOUR PLURIBUS NETWORKS REPRESENTATIVE FOR A COPY.

NOTWITHSTANDING ANY OTHER WARRANTY HEREIN, ALL DOCUMENT FILES AND SOFTWARE ARE PROVIDED "AS IS" WITH ALL FAULTS. PLURIBUS NETWORKS DISCLAIMS ALL WARRANTIES, EXPRESS OR IMPLIED, INCLUDING WITHOUT LIMITATION, THOSE OF MERCHANTABILITY, FITNESS FOR A PARTICULAR PURPOSE AND NONINFRINGEMENT OR ARISING FROM A COURSE OF DEALING, USAGE, OR TRADE PRACTICE.

IN NO EVENT SHALL PLURIBUS NETWORKS BE LIABLE FOR ANY INDIRECT, SPECIAL, CONSEQUENTIAL, OR INCIDENTAL DAMAGES, INCLUDING, WITHOUT LIMITATION, LOST PROFITS OR LOSS OR DAMAGE TO DATA, ARISING OUT OF THE USE OR INABILITY TO USE THIS MANUAL, EVEN IF PLURIBUS NETWORKS HAS BEEN ADVISED OF THE POSSIBILITY OF SUCH DAMAGES.

Any Internet Protocol (IP) addresses used in this document are not intended to be actual addresses. Any examples, command display output, and figures included in the document are shown for illustrative purposes only. Any use of actual IP addresses in illustrative content is unintentional and coincidental.

Pluribus Networks, the Pluribus Networks logo, nvOS, Netvisor®, vManage. vRender, PluribusCare, FreedomCare, Pluribus Cloud, and iTOR are registered trademarks or trademarks of Pluribus Networks, Inc., in the United States and other countries. All other trademarks, service marks, registered marks, registered service marks are the property of their respective owners. Pluribus Networks assumes no responsibility for any inaccuracies in this document. Pluribus Networks reserves the right to change, modify, transfer, or otherwise revise this publication without notice. © 2022 PLURIBUS NETWORKS. ALL RIGHTS RESERVED.

Version 7.0.0 February 2022

Version 6.1.1 July 2021

Version 6.1.0 April 2021

Version 6.0.1 October 2020

Version 6.0.0 August 2020

Version 5.2.1 June 2020

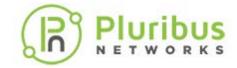

#### **End User License Agreement**

#### End-User License Agreement ("EULA") Pluribus Networks, Inc.

IMPORTANT: PLEASE READ THIS END USER LICENSE AGREEMENT CAREFULLY. IT IS VERY IMPORTANT THAT YOU CONFIRM THAT YOU ARE PURCHASING PLURIBUS SOFTWARE OR EQUIPMENT FROM AN APPROVED SOURCE AND THAT YOU, OR THE ENTITY YOU REPRESENT (COLLECTIVELY, THE "CUSTOMER") HAVE BEEN REGISTERED AS THE END USER FOR THE PURPOSES OF THIS PLURIBUS END USER LICENSE AGREEMENT. IF YOU ARE NOT REGISTERED AS THE END USER YOU HAVE NO LICENSE TO USE THE SOFTWARE AND THE LIMITED WARRANTY IN THIS END USER LICENSE AGREEMENT DOES NOT APPLY TO YOU.

#### 1. Introduction

- 1.1. Your use of the Pluribus Networks software ("SOFTWARE") and related documentation ("DOCUMENTATION") is subject to this legal agreement between you and PLURIBUS. "PLURIBUS" means Pluribus Networks, Inc., whose principal place of business is at 6001 America Center Drive, Suite 450, San Jose, CA 95002. This document explains how the agreement is made up, and sets out the terms of the agreement.
- 1.2. SOFTWARE means software provided to you by PLURIBUS.
- 1.3. DOCUMENTATION means written information (whether contained in user or technical manuals, training materials, specifications or other such materials provided to you by PLURIBUS) related to the SOFTWARE.
- 1.4. Unless otherwise agreed to in writing with PLURIBUS, your agreement with PLURIBUS at it relates to the SOFTWARE and DOCUMENTATION will always include, at a minimum, the terms and conditions set out in this EULA.
- 1.5. This agreement forms a legally binding agreement between you and PLURIBUS in relation to your use of the SOFTWARE and DOCUMENTATION. It is important that you take the time to read this EULA carefully. Collectively, this legal agreement is referred to below as the "EULA."

#### 2. Accepting this EULA

- 2.1. In order to use the SOFTWARE and DOCUMENTATION, you must first agree to this EULA. You may not use the SOFTWARE and DOCUMENTATION if you do not accept this EULA.
- 2.2. You can accept this EULA by: (A) clicking to accept or agree to this EULA, where this option is made available to you by PLURIBUS; or (B) by actually downloading, installing or using the SOFTWARE, in which case, you understand and agree that PLURIBUS will treat your use of the SOFTWARE as acceptance of this EULA from that point onward.
- 2.3. If you are accepting this EULA on behalf of another legal entity, you represent that you have the authority to bind such legal entity.
- 2.4. You may not use the SOFTWARE and DOCUMENTATION and may not accept this EULA if (A) you are not of legal age to form a binding contract with PLURIBUS, or (B) you are a person barred from receiving the SOFTWARE under the laws of the United States or other countries including the country in which you are resident or from which you use the SOFTWARE.
- 2.5. PLURIBUS is willing to license this software to you only upon the condition that you purchased the software from an Approved Source and that you accept all of the terms contained in this EULA plus any additional limitations on the license set forth in a supplemental license agreement if any accompanying the product or available at the time of your order (collectively the "agreement"). To the extent of any conflict between the terms of this EULA and any supplemental license agreement, the supplemental license agreement shall apply.
- 2.6. You may access a copy of this EULA atwww.pluribusnetworks.com/EULA

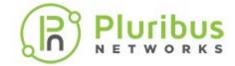

#### 3. Provision of the SOFTWARE AND DOCUMENTATION by PLURIBUS

- 3.1. You acknowledge and agree that the form and nature of the SOFTWARE which PLURIBUS provides may change from time to time without prior notice toyou.
- 3.2. You acknowledge and agree that PLURIBUS assumes no responsibility for any inaccuracies in the DOCUMENTATION and that PLURIBUS reserves the right to change, modify, or otherwise revise the DOCUMENTATION withoutnotice.
- 3.3. As part of this continuing innovation, you acknowledge and agree that PLURIBUS may stop (permanently or temporarily) providing the SOFTWARE (or any features within the SOFTWARE) to you or to customers generally, at PLURIBUS' sole discretion, with 30 (thirty) days prior notice to you.

#### 4. Use of the SOFTWARE by you:

- 4.1. You agree to use the SOFTWARE in accordance with this EULA.
- 4.2. You agree not to access (or attempt to access) the SOFTWARE by any means other than through the command line interface that is provided by PLURIBUS, unless you have been specifically allowed to do so in a separate agreement with PLURIBUS.
- 4.3. By downloading, installing, or using the software, you are representing that you purchased the software from an Approved Source and binding yourself to the agreement. If you do not agree to all of the terms of the agreement, then PLURIBUS is unwilling to license the software to you and (a) you may not download, install or use the software, and (b) you may return the software (including any unopened CD package and any written materials) for a full refund, or, if the software and written materials are supplied as part of another product, you may return the entire product for a full refund. Your right to return and refund expires 30 days after receipt of such product from an approved source, and applies only if you are the original and registered end user purchaser. For the purposes of this EULA, an "Approved Source" means (a) PLURIBUS; or (b) a distributor or systems integrator authorized by PLURIBUS to distribute/ sell PLURIBUS equipment, software and services within your territory to end users; or (c) a reseller authorized by any such distributor or systems integrator in accordance with the terms of the distributor's agreement with PLURIBUS to distribute/sell the PLURIBUS equipment, software and services within your territory to end users.
- 4.4. You agree that you will not engage in any activity that interferes with or disrupts the operation of the SOFTWARE.

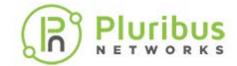

- 4.5. Unless you have been specifically permitted to do so in a separate agreement with PLURIBUS, you agree that you will not reproduce, duplicate, copy, sell, trade or resell the SOFTWARE (or any portion thereof) for any purpose.
- 4.6. PLURIBUS may from time to time send updates over the Internet to you in order to update the SOFTWARE. You acknowledge and agree that PLURIBUS may make available new version of SOFTWARE without notice to you and that prior version of the SOFTWARE may be temporarily unavailable while PLURIBUS is updating the SOFTWARE. Pursuant to section 11 of this EULA, PLURIBUS is not liable for any disruptions in your use of the SOFTWARE, including while PLURIBUS is updating the SOFTWARE.

#### 5. Privacy and your Usage Information

- 5.1. Should you enable sending product updates to the PluribusCloud, PLURIBUS may collect information ("USAGE INFORMATION") related to how you are using the SOFTWARE in accordance with your Pluribus Networks Purchase Agreement ("PURCHASE AGREEMENT"). The USAGE INFORMATION is collected and maintained in accordance with the PLURIBUS PRIVACY POLICY, as updated, located at www.pluribusnetworks.com/privacy
- 5.2. You agree to allow PLURIBUS to collect USAGE INFORMATION and give PLURIBUS a perpetual, irrevocable, worldwide, royalty-free, and non-exclusive license to use (including, but not limited to, the rights to reproduce, adapt, and modify) the USAGE INFORMATION internally.
- 5.3. You give PLURIBUS a perpetual, irrevocable, worldwide, royalty-free, and non-exclusive license to: (a) generate aggregated, non-personal information, where aggregated, non-personal information is USAGE INFORMATION that is collected into groups so that it no longer reflects or references an individually identifiable person or legal entity, and (b), to the extent necessary, reproduce, adapt, modify, translate, publish, publicly perform, publicly display and distribute any generated aggregated, non-personal information.
- 5.4. You confirm and warrant to PLURIBUS that you have all the rights, power and authority necessary to grant PLURIBUS permission to collect USAGE INFORMATION and to use the USAGE INFORMATION in the manner specified in this section 5.
- 5.5. PLURIBUS agrees not to disclose the USAGE INFORMATION to any third party except in accordance with Section 5.3 or the PLURIBUS PRIVACY POLICY. In the event of a conflict between this EULA and the PLURIBUS PRIVACY POLICY, the PLURIBUS PRIVACY POLICY shall govern.

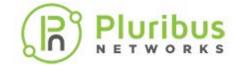

#### 6. Proprietary Rights

- 6.1. You acknowledge and agree that PLURIBUS owns all legal right, title and interest in and to the SOFTWARE and DOCUMENTATION, including any intellectual property rights which subsist in the SOFTWARE and DOCUMENTATION (whether those rights happen to be registered or not, and wherever in the world those rights may exist). You further acknowledge that the SOFTWARE and DOCUMENTATION may contain information which is designated confidential by PLURIBUS and that you shall not disclose such information without PLURIBUS' prior written consent.
- 6.2. You may use PLURIBUS' trademarks provided that such use is strictly limited and in accordance with the trademark guidelines located at\_www.pluribusnetworks.com/legal as adjusted from time to time.
- 6.3. Unless you have agreed otherwise to in writing with PLURIBUS, nothing in this EULA gives you a right to use any of PLURIBUS' domain names and other distinctive brand features (separate and apart from PLURIBUS' trademarks).
- 6.4. If you have been given an explicit right to use any of PLURIBUS' domain names and other distinctive brand features in a separate written agreement with PLURIBUS, then you agree that your use of such features shall be in compliance with that agreement, and any applicable provisions of this EULA.
- 6.5. You agree that you shall not remove, obscure, or alter any proprietary rights or notices (including copyright and trademark notices) which may be affixed to or contained within the SOFTWARE and DOCUMENTATION.

#### 7. License from PLURIBUS

- 7.1. PLURIBUS gives you a personal, worldwide, non-assignable, non-transferable, and non-exclusive license to use the SOFTWARE and DOCUMENTATION provided to you by PLURIBUS. Conditioned upon compliance with the terms and conditions of the Agreement, PLURIBUS grants to you a nonexclusive and nontransferable license to use for your internal business purposes the Software and the DOCUMENTATION for which you have paid the required license fees to an Approved Source. "DOCUMENTATION" means written information (whether contained in user or technical manuals, training materials, specifications or otherwise) pertaining to the SOFTWARE and made available by an Approved Source with the SOFTWARE in any manner (including on CD-Rom, or on-line). In order to use the SOFTWARE, you may be required to input a registration number or product authorization key and register your copy of the SOFTWARE online at PLURIBUS' website to obtain the necessary license key or license file.
- 7.2. Your license to use the SOFTWARE shall be limited to, and you shall not use the SOFTWARE in excess of, a single hardware chassis or card or such other limitations as are set forth in the applicable Supplemental License Agreement or in the applicable Purchase Agreement or purchase order which has been accepted by an Approved Source and for which you have paid to an Approved Source the required license fee (the "Purchase Order").
- 7.3. Unless otherwise expressly provided in the DOCUMENTATION or any applicable Supplemental License Agreement, you shall use the SOFTWARE solely as embedded in, for execution on, or (where the applicable DOCUMENTATION permits installation on non-Pluribus equipment) for communication with PLURIBUS equipment owned or leased by you from an Approved Source and used for your internal business purposes. No other licenses are granted by implication, estoppel or otherwise.
- 7.4. You may not (and you may not permit anyone else to) copy, modify, create a derivative work of any DOCUMENTATION, unless this is expressly permitted or required by law, or unless you have been specifically told that you may do so by PLURIBUS, in writing.

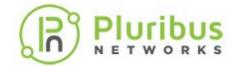

- 7.5. This is a license, not a transfer of title, to the Software and DOCUMENTATION, and PLURIBUS retains ownership of all copies of the SOFTWARE and DOCUMENTATION. Customer acknowledges that the SOFTWARE and DOCUMENTATION contain trade secrets of PLURIBUS or its suppliers or licensors, including but not limited to the specific internal design and structure of individual programs and associated interface information. Except as otherwise expressly provided under this EULA, you shall have no right, and you specifically agree not to:
  - transfer, assign or sublicense its license rights to any other person or entity (other than in compliance with any PLURIBUS relicensing/transfer policy then in force), or use the SOFTWARE on PLURIBUS equipment not purchased by you from an Approved Source or on secondhand PLURIBUS equipment, and you acknowledge that any attempted transfer, assignment, sublicense or use shall be void;
  - ii) make error corrections to or otherwise modify or adapt the SOFTWARE or create derivative works based upon the SOFTWARE, or permit third parties to do the same;
  - iii) reverse engineer or decompile, decrypt, disassemble or otherwise reduce the SOFTWARE to human-readable form, except to the extent otherwise expressly permitted under applicable law notwithstanding this restriction or except to the extent that PLURIBUS is legally required to permit such specific activity pursuant to any applicable open source license;
  - iv) publish any results of benchmark tests run on the SOFTWARE;
  - v) use or permit the SOFTWARE to be used on a service bureau or time sharing basis as relates to direct shared use of such SOFTWARE (and not to applications or services running upon or utilizing such SOFTWARE), without the express written authorization of PLURIBUS; or
  - vi) disclose, provide, or otherwise make available trade secrets contained within the SOFTWARE and DOCUMENTATION in any form to any third party without the prior written consent of PLURIBUS. You shall implement reasonable security measures to protect such tradesecrets
- 7.6. To the extent required by applicable law, and at your written request, PLURIBUS shall provide you with the interface information needed to achieve interoperability between the SOFTWARE and another independently created program, on payment of PLURIBUS' applicable fee, if any. You shall observe strict obligations of confidentiality with respect to such information and shall use such information in compliance with any applicable terms and conditions upon which PLURIBUS makes such information available.

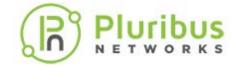

#### 8. Ending your relationship with PLURIBUS

- 8.1. This EULA will continue to apply and will not come to an end until terminated by either you or PLURIBUS as set out below.
- 8.2. PLURIBUS shall terminate its legal agreement with you if: (a) you have breached any provision of this EULA (or have acted in manner which clearly shows that you do not intend to, or are unable to comply with the provisions of this EULA), automatically and without requiring any further action by PLURIBUS; or (b) PLURIBUS is required to do so by law (for example, where the provision of the SOFTWARE or DOCUMENTATION to you is, or becomes,unlawful).
- 8.3. When this EULA comes to an end, all of the legal rights, obligations and liabilities that you and PLURIBUS have benefited from, been subject to (or which have accrued over time whilst this EULA has been in force) or which are expressed to continue perpetually, shall be unaffected by this cessation. Upon termination, you shall destroy all copies of SOFTWARE and DOCUMENTATION in your possession or control.

#### 9. WARRANTY

- 9.1. Except as specifically warranted in the PURCHASE AGREEMENT, PLURIBUS disclaims all warranties as set forth in Section 10 of this agreement. Subject to the limitations and conditions set forth herein, PLURIBUS warrants that commencing from the date of shipment to you (but in case of resale by an Approved Source other than PLURIBUS, commencing not more than ninety (90) days after original shipment by PLURIBUS), and continuing for a period of the longer of (a) ninety (90) days or (b) the warranty period (if any) expressly set forth as applicable specifically to SOFTWARE in the warranty card accompanying the product of which the SOFTWARE is a part (the "Product") (if any): (a) the media on which the SOFTWARE is furnished will be free of defects in materials and workmanship under normal use; and (b) the SOFTWARE substantially conforms to the DOCUMENTATION.
- 9.2. The date of shipment of a Product by PLURIBUS is set forth on the packaging material in which the Product is shipped. Except for the foregoing, the SOFTWARE is provided "AS IS". This limited warranty extends only to the SOFTWARE purchased from an Approved Source by a user who is the first registered end user. Your sole and exclusive remedy and the entire liability of PLURIBUS and its suppliers under this limited warranty will be (i) replacement of defective media and/or (ii) at PLURIBUS ' option, repair, replacement, or refund of the purchase price of the SOFTWARE, in both cases subject to the condition that any error or defect constituting a breach of this limited warranty is reported to the Approved Source supplying the Software to you, within the warranty period. PLURIBUS or the Approved Source supplying the SOFTWARE to you may, at its option, require return of the SOFTWARE and/or DOCUMENTATION as a condition to the remedy.
- 9.3. In no event does PLURIBUS warrant that the SOFTWARE is error free or that you will be able to operate the SOFTWARE without problems or interruptions. In addition, due to the continual development of new techniques for intruding upon and attacking networks, PLURIBUS does not warrant that the SOFTWARE or any equipment, system or network on which the SOFTWARE is used will be free of vulnerability to intrusion or attack.

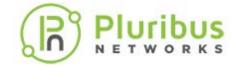

9.4. This warranty does NOT apply if the SOFTWARE, Product or any other equipment upon which the SOFTWARE is authorized to be used (a) has been altered, except by PLURIBUS or its authorized representative, (b) has not been installed, operated, repaired, or maintained in accordance with instructions supplied by PLURIBUS, (c) has been subjected to abnormal physical or electrical stress, abnormal environmental conditions, misuse, negligence, or accident; or (d) is licensed for beta, evaluation, testing or demonstration purposes. The SOFTWARE warranty also does not apply to (e) any temporary SOFTWARE modules; (f) any SOFTWARE not posted on the software update or support site on Pluribus' web page: (g) any SOFTWARE that PLURIBUS expressly provides on an "AS IS" basis on PLURIBUS software update or support site on Pluribus' web page: (h) any SOFTWARE for which PLURIBUS or an Approved Source does not receive a license fee; and (i) SOFTWARE supplied by any third party which is not an Approved Source.

#### 10. EXCLUSION OF WARRANTIES

- 10.1.NOTHING IN EULA, INCLUDING SECTIONS 10 AND 11, SHALL EXCLUDE OR LIMIT PLURIBUS' WARRANTY OR LIABILITY FOR LOSSES WHICH MAY NOT BE LAWFULLY EXCLUDED OR LIMITED BY APPLICABLE LAW. SOME JURISDICTIONS DO NOT ALLOW THE EXCLUSION OF CERTAIN WARRANTIES OR CONDITIONS OR THE LIMITATION OR EXCLUSION OF LIABILITY FOR LOSS OR DAMAGE CAUSED BY NEGLIGENCE, BREACH OF CONTRACT OR BREACH OF IMPLIED TERMS, OR INCIDENTAL OR CONSEQUENTIAL DAMAGES. ACCORDINGLY, ONLY THE LIMITATIONS WHICH ARE LAWFUL IN YOUR JURISDICTION WILL APPLY TO YOU AND OUR LIABILITY IS LIMITED IN ALL CASES TO THE MAXIMUM EXTENT PERMITTED BY LAW.
- 10.2.YOU EXPRESSLY UNDERSTAND AND AGREE THAT YOUR USE OF THE SOFTWARE AND DOCUMENTATION IS AT YOUR SOLE RISK AND THAT THE SOFTWARE AND DOCUMENTATION IS PROVIDED "AS IS" AND "AS AVAILABLE."
- 10.3.IN PARTICULAR, PLURIBUS DOES NOT REPRESENT OR WARRANT TO YOU THAT:
  - a) YOUR USE OF THE SOFTWARE AND DOCUMENTATION WILL MEET YOUR REQUIREMENTS,
  - b) YOUR USE OF THE SOFTWARE OR ACCESS TO THE DOCUMENTATION WILL BE UNINTERRUPTED, TIMELY, SECURE OR FREE FROM ERROR,
  - c) ANY INFORMATION OBTAINED BY YOU AS A RESULT OF YOUR USE OF THE SOFTWARE AND DOCUMENTATION WILL BE ACCURATE OR RELIABLE, AND
  - d) THAT DEFECTS IN THE OPERATION OR FUNCTIONALITY OF ANY SOFTWARE PROVIDED TO YOU WILL BECORRECTED.
- 10.4.ANY MATERIAL DOWNLOADED OR OTHERWISE OBTAINED THROUGH THE USE OF THE SOFTWARE IS DONE AT YOUR OWN DISCRETION AND RISK AND YOU, AND NOT PLURIBUS, WILL BE RESPONSIBLE FOR ANY DAMAGE TO YOUR COMPUTER SYSTEM OR OTHER DEVICES OR LOSS OF DATA THAT RESULTS FROM THE DOWNLOAD OF ANY SUCH MATERIAL.
- 10.5.NO ADVICE OR INFORMATION, WHETHER ORAL OR WRITTEN, OBTAINED BY YOU FROM PLURIBUS SHALL CREATE ANY WARRANTY NOT EXPRESSLY STATED IN THIS EULA.
- 10.6.PLURIBUS FURTHER EXPRESSLY DISCLAIMS ALL WARRANTIES AND CONDITIONS OF ANY KIND, WHETHER EXPRESS OR IMPLIED, INCLUDING, BUT NOT LIMITED TO THE IMPLIED WARRANTIES AND CONDITIONS OF MERCHANTABILITY, FITNESS FOR A PARTICULAR PURPOSE AND NON-INFRINGEMENT.

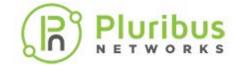

#### 11. LIMITATION OF LIABILITY

- 11.1.SUBJECT TO THE OVERALL PROVISION IN PARAGRAPH 10.1 ABOVE, YOU EXPRESSLY UNDERSTAND AND AGREE THAT PLURIBUS, SHALL NOT BE LIABLE TO YOU FOR:
  - a) ANY DIRECT, INDIRECT, INCIDENTAL, SPECIAL CONSEQUENTIAL OR EXEMPLARY DAMAGES WHICH MAY BE INCURRED BY YOU, HOWEVER CAUSED AND UNDER ANY THEORY OF LIABILITY. THIS SHALL INCLUDE, BUT NOT BE LIMITED TO, ANY LOSS OF PROFIT (WHETHER INCURRED DIRECTLY OR INDIRECTLY), ANY LOSS OF GOODWILL OR BUSINESS REPUTATION, ANY LOSS OF DATA SUFFERED, COST OF PROCUREMENT OF SUBSTITUTE GOODS OR SERVICES, OR OTHER INTANGIBLE LOSS;
  - b) ANY LOSS OR DAMAGE WHICH MAY BE INCURRED BY YOU, INCLUDING BUT NOT LIMITED TO LOSS OR DAMAGE AS A RESULT OF:
    - 1. ANY CHANGES WHICH PLURIBUS MAY MAKE TO THE SOFTWARE OR DOCUMENTATION, OR FOR ANY PERMANENT OR TEMPORARY CESSATION IN THE PROVISION OF THE SOFTWARE (OR ANY FEATURES WITHIN THE SOFTWARE); OR
    - 2. THE DELETION OF, CORRUPTION OF, OR FAILURE TO STORE, ANY CONTENT AND OTHER COMMUNICATIONS DATA MAINTAINED OR TRANSMITTED BY OR THROUGH YOUR USE OF THE SOFTWARE.
- 11.2.THE LIMITATIONS ON PLURIBUS'S LIABILITY TO YOU IN PARAGRAPH 11.1 ABOVE SHALL APPLY WHETHER OR NOT PLURIBUS HAS BEEN ADVISED OF OR SHOULD HAVE BEEN AWARE OF THE POSSIBILITY OF ANY SUCH LOSSES ARISING.
- 11.3.IN NO EVENT SHALL THE AGGREGATE LIABILITY OF PLURIBUS EXCEED \$5,000. OR EXCEED THE PRICE PAID BY CUSTOMER TO ANY APPROVED SOURCE FOR THE SOFTWARE THAT GAVE RISE TO THE CLAIM OR IF THE SOFTWARE IS PART OF ANOTHER PRODUCT, THE PRICE PAID FOR SUCH OTHER PRODUCT. THIS LIMITATION OF LIABILITY FOR SOFTWARE IS CUMULATIVE AND NOT PER INCIDENT (I.E. THE EXISTENCE OF TWO OR MORE CLAIMS WILL NOT ENLARGE THIS LIMIT).
- 11.4. You acknowledge and agree that PLURIBUS has set its prices and entered into this EULA and any Purchase Agreement or Purchase Order with you in reliance upon the disclaimers of warranty and the limitations of liability set forth herein, that the same reflect an allocation of risk between the parties (including the risk that a contract remedy may fail of its essential purpose and cause consequential loss), and that the same form an essential basis of the bargain between the parties.
- 12. The **Software** may contain or be delivered with one or more components, which may include third-party components, identified by Pluribus in the Documentation, readme.txt file, third-party click-accept or elsewhere (e.g. on www.pluribusnetworks.com) (the "Identified Component(s)") as being subject to different license agreement terms, disclaimers of warranties, limited warranties or other terms and conditions (collectively, "Additional Terms") than those set forth herein. You agree to the applicable Additional Terms for any such Identified Component(s).
  - 12.1. Notwithstanding other statements in this EULA, third party software including free, Copyleft and open source software components (collectively referred to as "Third Party Software") are distributed in compliance with the particular licensing terms and conditions attributable to the Third Party Software. PLURIBUS provides the Third Party Software to You "AS IS" without any warranties or indemnities of any kind.
  - 12.2. Copyright notices and licensing terms and conditions applicable to the Third Party Software will be available for review on the Pluribus' web site, and are included on the media on which you received the SOFTWARE within a "ATTRIBUTIONS" file (e.g., attributions.pdf or

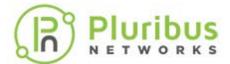

attributions.txt) included within the downloaded files, and/or reproduced within the materials or DOCUMENTATION accompanying the SOFTWARE.

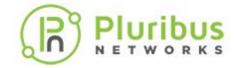

#### 13. **Audit**

13.1.PLURIBUS reserves the right to take steps PLURIBUS believes are reasonably necessary or appropriate to enforce and/or verify compliance with any part of this EULA. You agree that PLURIBUS has the right, without liability to you, to disclose any USAGE INFORMATION to law enforcement authorities, government officials, and/or a third party, as PLURIBUS believes is reasonably necessary or appropriate to enforce and/or verify compliance with any part of this EULA (including but not limited to PLURIBUS' right to cooperate with any legal process relating to your use of the SOFTWARE, and/or a third-party claim that your use of the SOFTWARE is unlawful and/or infringes such third party rights).

#### 14. General legal terms

- 14.1. This EULA constitutes the whole legal agreement between you and PLURIBUS and governs your use of the SOFTWARE and DOCUMENTATION and completely replaces any prior agreements between you and PLURIBUS in relation to the SOFTWARE and DOCUMENTATION (but excluding any SOFTWARE and DOCUMENTATION which PLURIBUS may provide to you under a separate written agreement).
- 14.2. You agree that PLURIBUS may provide you with notices, including those regarding changes to this EULA, by email, regular mail, or via the user interface implemented by the SOFTWARE.
- 14.3. You agree that if PLURIBUS does not exercise or enforce any legal right or remedy which is contained in this EULA (or which PLURIBUS has the benefit of under any applicable law), this will not be taken to be a formal waiver of PLURIBUS' rights and that those rights or remedies will still be available to PLURIBUS.
- 14.4.If any court of law or arbitration panel, having the jurisdiction to decide on this matter, rules that any provision of this EULA is invalid, then that provision will be removed from this EULA without affecting the rest of this EULA. The remaining provisions of this EULA will continue to be valid and enforceable.
- 14.5. You and PLURIBUS agree that this EULA, and your relationship with PLURIBUS under this EULA, shall be governed by the laws of the State of California without regard to its conflict of laws provisions.
- 14.6. The SOFTWARE and DOCUMENTATION is deemed to include "commercial computer software" and "commercial computer software documentation," respectively, pursuant to DFAR Section 227.7202 and FAR Section 12.212, as applicable. Any use, modification, reproduction, release, performance, display or disclosure of the SOFTWARE and DOCUMENTATION by the United States Government shall be governed solely by this EULA.
- 14.7.In the event that the Uniform Computer Information Transaction Act, any version thereof or a substantially similar law (collectively "UCITA") is enacted and/or interpreted as to be applicable to the performance of PLURIBUS under this Agreement, the statute shall not govern any aspect of this Purchase Agreement, any license granted hereunder, nor any of the rights and obligations of the parties pursuant to this EULA.
- 14.8. You agree that the SOFTWARE and DOCUMENTATION will not be shipped, transferred, or exported into any country or used in any manner prohibited by the United States Export Administration Act or any other exports laws, restrictions, or regulations. All rights to use the SOFTWARE and DOCUMENTATION are granted on condition that such rights are forfeited if you fail to comply with this EULA.

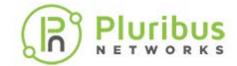

14.9.ANY CLAIM, DISPUTE, OR CONTROVERSY (WHETHER IN CONTRACT, TORT, OR OTHERWISE, WHETHER PREEXISTING, PRESENT OR FUTURE, AND INCLUDING STATUTORY, CONSUMER PROTECTION, COMMON LAW, INTENTIONAL TORT AND EQUITABLE CLAIMS) BETWEEN YOU AND PLURIBUS, its agents, employees, principals, successors, assigns, affiliates (collectively for purposes of this paragraph, "PLURIBUS") arising from or relating to this EULA, its interpretation, or the breach, termination or validity thereof, the relationships which result from this EULA (including, to the full extent permitted by applicable law, relationships with third parties who are not signatories to this Agreement) SHALL BE EXCLUSIVELY AND FINALLY SETTLED BY ARBITRATION. THE ARBITRATION SHALL BE HELD IN SANTA CLARA, CALIFORNIA AND CONDUCTED IN ACCORDANCE WITH THE COMMERCIAL ARBITRATION RULES OF THE AMERICAN ARBITRATION ASSOCIATION. THE ARBITRATION SHALL BE CONDUCTED BEFORE THREE ARBITRATORS. ONE SELECTED BY EACH OF THE PARTIES, AND THE THIRD SELECTED BY THE FIRST TWO ARBITRATORS. JUDGMENT UPON THE AWARD RENDERED MAY BE ENTERED IN ANY COURT HAVING JURISDICTION, OR APPLICATION MAY BE MADE TO SUCH COURT FOR JUDICIAL ACCEPTANCE OF THE AWARD AND IN ORDER OF ENFORCEMENT AS THE CASE MAY BE.

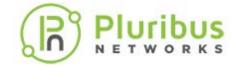

## **Preface**

- Audience
- Conventions
- Documentation Feedback
- Obtaining Documentation and Submitting a Service Request

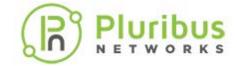

#### **Audience**

This publication is for experienced network administrators responsible for configuring and maintaining network switches with some expertise in the following areas:

- Network administration
- · OpenStack network administration
- Storage administration
- · Server administration
- · Application delivery administration
- Network security administration

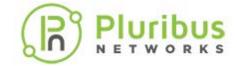

## Conventions

This document uses the following conventions:

| Convention    | Indication                                                                                                    |
|---------------|----------------------------------------------------------------------------------------------------|
| Bold font     | Keywords, user interface elements, and user-<br>entered text appear in <b>bold</b> font.                                 |
| Italic font   | Document titles, new or emphasized terms, and variables that you supply values are in <i>italic</i> font.                |
| []            | Elements in square brackets are optional.                                                                                |
| $\{x y z\}$   | Required elements are grouped in curly braces and are separated by vertical bars.                                        |
| [x y z]       | Optional parameters are grouped in brackets and separated by vertical bars.                                              |
| String        | A non-quoted set of characters. Do not use quotation marks around the string or the string includes the quotation marks. |
| courier font  | Command Line Interface (CLI) commands and samples appear in courier font.                                                |
| < <i>&gt;</i> | Non-printing characters such as passwords are indicated by angle brackets.                                               |
| []            | Default responses to system prompts are in square brackets.                                                              |
| :             | Indicates that you enter the following text at the command prompt.                                                       |

| Note:    | Indicates information of special interest.                                |
|----------|---------------------------------------------------------------------------|
| Caution! | Indicates a situation that could cause equipment failure or loss of data. |
| TIP!     | Indicates information that can help you solve a problem.                  |
| Warning: | Indicates information that could impact you or your network.              |

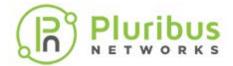

| _ |    |   | _ |   |    |   |          |
|---|----|---|---|---|----|---|----------|
|   | im | Δ | • | 2 | ١, | Δ | <b>.</b> |
|   |    | • | _ | • | v  | • |          |

Indicates information that can help you save time.

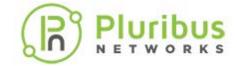

#### **Documentation Feedback**

To provide technical feedback on this document, or to report an error or omission, please send your comments to: doc-feedback@pluribusnetworks.com

We appreciate your feedback.

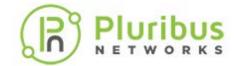

## **Obtaining Documentation and Submitting a Service Request**

For information on obtaining documentation, submitting a service request, and gathering additional information, please visit www.pluribusnetworks.com.

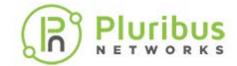

## **Glossary of Pluribus Networks' Netvisor ONE® and UNUM Terms**

To review the Glossary, refer to the online document.

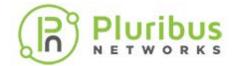

### **Understanding the Pluribus Networks OpenStack Neutron ML2 Plugin**

OpenStack is a cloud operating system that can be deployed in both public and private clouds and it controls large pools of compute, storage, and networking resources throughout a datacenter. These resources are managed and provisioned through a dashboard, CLI, or through APIs with common authentication mechanisms.

Pluribus uses the OpenStack plugin mechanism to create a Layer 2 network (VLAN), The Pluribus Modular Layer 2 (ML2) plugin, which provides powerful and simplified overlay automation services, allows customers to create a network by configuring the VLANs and switch ports on Pluribus' Unified Cloud Fabric over VXLAN tunnel or overlays. For details on Unified Cloud Fabric, see the *Configuring and Administering the Pluribus Fabric* chapter in the *Configuration Guide for Netvisor ONE*.

The integration of Pluribus ML2 Driver Plugin with the OpenStack Architecture is explained below with the help of the topology diagrams. The networking (Neutron) component of OpenStack architecture is integrated through redundant programmable REST APIs to the Pluribus' Unified Cloud Fabric (refer **Figure 1**).

#### Red Hat HORIZON 0 II openstack. Dashboard KRYST CINE CHLOMETER TROVE GLANCE HEAT. NONA CNOCK identity Service Image Orchestration Object Store Compute Service Templates Telemosty DScc5 Redundant Programmable Rest API = Pluribus = ADAPTIVE CLOUD FABRIC

## OpenStack Architecture

Figure 1: Unified Cloud Fabric - OpenStack Integration

Further, the Pluribus ML2 driver plugin integrates with the Mechanism drivers running on the compute or

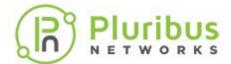

network nodes of the OpenStack architecture and establishes communication between the Unified Cloud Fabric and the OpenStack Architecture (refer **Figure 2**).

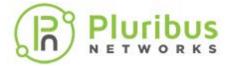

#### The Pluribus Networks OpenStack Neutron ML2 Plugin (cont'd)

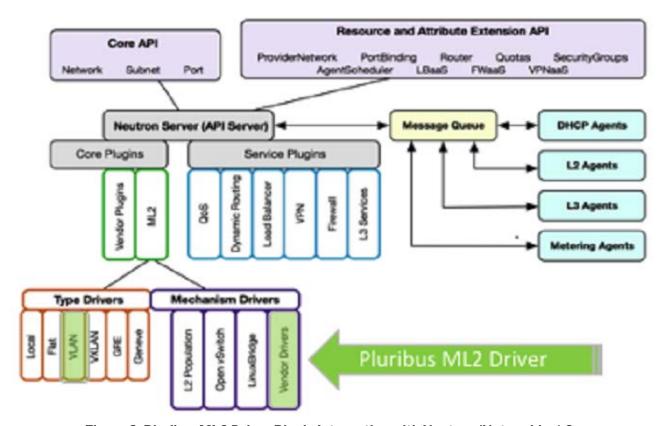

Figure 2: Pluribus ML2 Driver Plugin Integration with Neutron (Networking) Server

As shown in *Figures 3*, the ML2 plugin uses the Pluribus REST APIs to configure the Pluribus switches. That is, the Pluribus ML2 plugin running on the controller node interfaces with the REST APIs to configure the Pluribus switches in the fabric. For this deployment to work, you must configure a username/password in the ML2 config file on the OpenStack controller (triple 0, aka 0-0-0, which is OpenStack-on-OpenStack). These authentication credentials apply to all the switches on the fabric (that is, this is not on per tenant basis) and the credentials (password) is stored in an encrypted base64 format on the ML2 plugin.

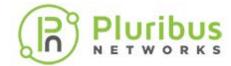

## The Pluribus Networks OpenStack Neutron ML2 Plugin (cont'd)

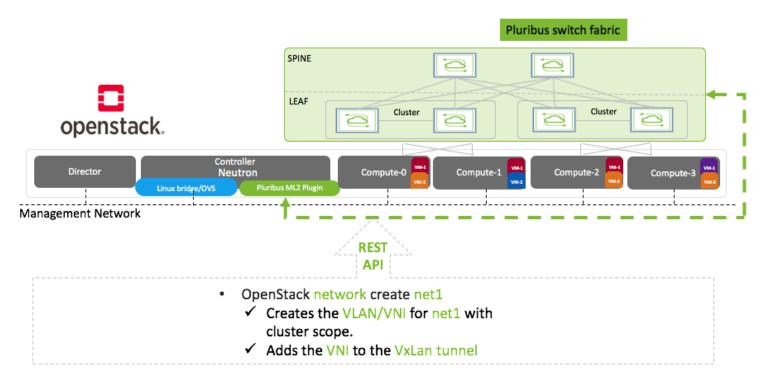

Figure 3: Integration of Unified Cloud Fabric with OpenStack Components using Pluribus ML2 Plugin

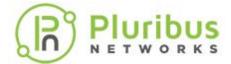

## The Pluribus Networks OpenStack Neutron ML2 Plugin (cont'd)

The Pluribus ML2 plugin, which provides powerful and simplified overlay automation services, enables seamless connectivity for east-west traffic between virtual machines (VMs) running on compute nodes that are connected to the Unified Cloud Fabric. The VLANs used by the VMs are configured across each cluster and the VLANs are stitched across the fabric using VXLAN tunnels (VXLAN overlays) by the ML2 plugin (refer **Figure 4**).

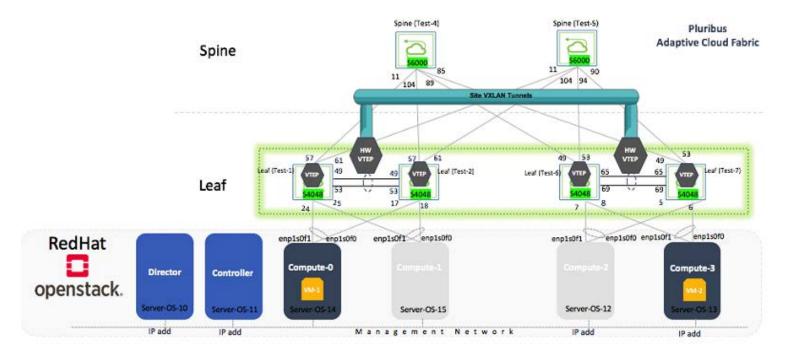

Figure 4: VXLAN Tunnel in Unified Cloud Fabric with OpeComponents

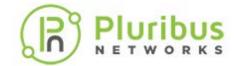

## **System Requirements and Guidelines**

The following system requirements are needed to install and use the Pluribus ML2 plugin:

Red Hat OpenStack Controller (TripleO deployment, a.k.a, OpenStack-On-OpenStack deployment): Use any OpenStack controller running Queens release.

**Note**: Pluribus has validated the Netvisor ONE features on Red Hat Controller (Queens Release).

- Compute nodes
- · Director (TripleO deployment)

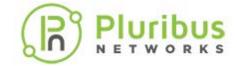

## **System Requirements and Guidelines (cont'd)**

#### **Pre-Requisites:**

- Enable Web server on the Pluribus switch, see details in the subsequent sections. You can verify if the web server is enabled or not by using the admin-service-show command on the Pluribus switch.
- · Install and enable Link Layer Discovery Protocol daemon (LLDPd) on the compute and controller nodes. Use the lldp-show command on the Pluribus switch to verify if all the host names are displayed.
- · Configure a username/password in the ML2 config file on the OpenStack controller (triple 0). These authentication credentials apply to all the switches on the fabric (that is, this is not on per tenant basis) and the credentials (password) is stored in an encrypted base64 format on the ML2 plugin.

For more details, see the Configuring a Network using Pluribus ML2 Plugin section later in this document.

#### **Usage Guidelines:**

While creating a VLAN network, the VXLAN network identifier (VNI) gets automatically chosen and populated by the ML2 plugin, which is in the format: 11million+ VLAN\_ID.

**Note**: The VNI range, <11million+4K> is reserved for OpenStack networks and hence Pluribus recommends not to use the VLAN ID range of 4K as the VNI calculation is: 11million+ VLAN\_ID.

In Netvisor ONE version 5.2, the Pluribus ML2 plugin supports cluster-based topologies with VXLAN tunnels established. Therefore, all Leaf switches must be part of a cluster in the fabric. That is, standalone switches are not supported by the ML2 plugin.

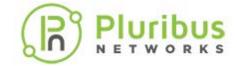

## **Downloading and Installing the Pluribus ML2 Plugin**

**Note**: For details on installing the Red Hat controllers and platforms, refer to the Red Hat documentation:

The Pluribus ML2 plugin package is available as a Docker image, which you can download from GitHub. You must download the plugin package and install on the Red Hat OpenStack controller.

#### Installing the ML2 Plugin on a Red Hat Controller

To install the Pluribus ML2 plugin on a Red Hat Controller:

Based on the RedHat OpenStack Platform and Netvisor ONE version, follow *step 1.1* if the plugin package image is available and you want to just pull the docker image from Docker Hub. Follow *step 1.2* if you want to build the docker image and then install the image on the controller.

- 1) To install the ML2 plugin:
  - 1.1. Download and install image from <a href="https://hub.docker.com/">https://hub.docker.com/</a> for RedHat OpenStack Platform (TripleO).

Each repository's tag has the RedHat OpenStack version and the Netvisor ONE (nvOS) version. For example, if the repository is:

```
pluribusnetworks/openstack-neutron-server-pn:13.0-105.1580118143-5.2.0,
   RedHat OpenStack version = 13.0-105.1580118143
   and
   nvOS version = 5.2.0
```

then, download the docker image - docker pull pluribusnetworks/openstack-neutron-server-pn:13.0-105.1580118143-5.2.0

OR

- 1.2. Build the docker image from source:
  - Obtain Pluribus ML2 plugin from Pluribus TAC
  - Extract the tarbal of Pluribus ML2 plugin and cd to the directory that is extracted out of the tarbal and then do: cd\_networking-pluribus
  - Build the RPM package: sudo python setup.py bdist\_rpm #
  - Change the directory to find networking-pluribus-<version>.noarch.rpm
  - Change the directory back to PNopenstack/networking-pluribus

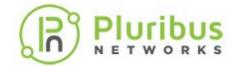

## **Downloading and Installing the Pluribus ML2 Plugin (cont'd)**

Modify the Dockerfile to:

```
$ cat Dockerfile
FROM <registry>/rhosp13/openstack-neutron-server<image>:<tag> =====> modify to the
current neutron server image
MAINTAINER Pluribus Networks
USER root
RUN rpm -e networking-pluribus | echo "1"
COPY dist/networking-pluribus-<version>.noarch.rpm /tmp =====> modify version to the one
generated in dist/
RUN rpm -ivvh /tmp/networking-pluribus-<version>.noarch.rpm =====> modify version to the
one generated in dist/
USER neutron
```

- Build a docker image: sudo docker build `pwd`
- Tag the image docker tag <IMAGE ID> pluribusnetworks/openstack-neutron-server-pn:13.0-105.1580118143-5.2.0
- 2) Tag and push 'pluribusnetworks/openstack-neutron-server-pn' to Local Registry

```
sudo docker tag <IMAGE ID> <Local-registry-IP: port>/rhosp13/openstack-neutron-server-pn:13.0-
105.1580118143-5.2.0
sudo docker push <Local-registry-IP: port>rhosp13/openstack-neutron-server-pn:13.0-105.1580118143-
5.2.0
```

3) Update DockerNeutronApilmage and DockerNeutronConfigImage in overcloud\_images.yaml to the latest version of Pluribus OpenStack Plugin as suggested for that Netvisor ONE version.

Edit overcloud\_images.yaml to:

```
DockerNeutronApiImage: <Local-registry-IP: port>rhosp13/openstack- neutron-server-pn:13.0-105.1580118143-5.2.0
```

DockerNeutronConfigImage: <Local-registry-IP: port>rhosp13/openstack- neutron-server-pn:13.0-105.1580118143-5.2.0

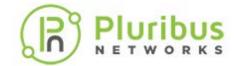

### **Downloading and Installing the Pluribus ML2 Plugin (cont'd)**

- 4) Deploy the overcloud from the director node.
- 5) After the stack changes the status to *UPDATE\_COMPLETE*, login to the overcloud and make changes suggested below:

```
1) Edit entry_points.txt file from the location: /var/lib/config-data/puppet-
generated/neutron/etc/neutron/plugins/ml2/
  [neutron.ml2.mechanism_drivers]
  pluribus = networking_pluribus.mech_driver.driver:PluribusMechanismDriver
```

For example: cd /usr/lib/python2.7/site-packages/neutron-12.0.5-py2.7.egg-info and Edit entry\_points.txt.

2) Edit the /var/lib/config-data/puppet-generated/neutron/etc/neutron/plugins/ml2/ml2\_conf.ini, add "pluribus" to mechanism drivers, and add the PLURIBUS\_PLUGINS section: mechanism\_drivers=openvswitch, baremetal, pluribus [PLURIBUS\_PLUGINS]

```
[PLURIBUS_PLUGINS]
# Pluribus switch IP address
#
# pn_switch = 10.20.20.20:80,10.20.20.21:80
#
# Pluribus switch username and password for REST api access
#
# username = network-admin
#
# password = <base 64 encoded password>
```

**Note**: Because the Pluribus ML2 plugin uses RESTful APIs to configure the Unified Cloud Fabric, you must select two seed nodes in the fabric that can act as the primary node and the secondary node for the REST API to parse. Enter the management IP addresses of the selected seed nodes (primary and secondary) as the primary\_ip and the secondary\_ip respectively in the above configuration. Ensure to enter the IP addresses without giving space between primary IP address and secondary IP address as shown in the example above.

**Note**: You must enable web services on these selected (primary and secondary) nodes.

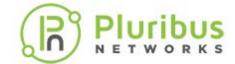

### **Downloading and Installing the Pluribus ML2 Plugin (cont'd)**

The web port for each switch can be obtained from the show output of the Netvisor ONE CLI command, admin-service-show on the Pluribus switch. The web port can be any configurable port on the switch.

**Note**: The ml2\_conf.ini and entry\_points.txt are available in the path: /var/lib/config-data/puppet-generated/neutron/etc/neutron/plugins/ml2/ and are used by the neutron-server installed on the neutron\_api docker container.

1. Restart neutron-server by restarting the docker container neutron\_api using the command:

```
sudo docker restart neutron_api
```

2. Check the status of the docker image using the command:

```
sudo docker ps -a | grep neutron_api
```

#### For example,

```
[heat-admin@cloud-controller-0 neutron]$ sudo docker ps | grep neutron_api
7cda7ac43cee 192.168.24.1:8787/rhosp13/openstack-neutron-server-pn-ml2:rev10 "dumb-init --singl..."
About an hour ago Up About an hour (healthy) neutron_api
[heat-admin@cloud-controller-0 neutron]$ sudo docker stop neutron_api
neutron_api
[heat-admin@cloud-controller-0 neutron]$ sudo docker start neutron_api
neutron api
```

For installation details on PackStack deployment, see the Appendix A- ML2 Plugin Installation: PackStack Deployment section.

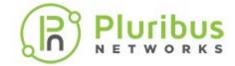

### Configuring a Network using Pluribus ML2 Plugin

**Note**: As a network administrator, you must first provision and configure the Pluribus switch fabric. Use OpenStack to configure the Pluribus switch ports so that the VMs in the compute node sends east-west traffic through the Pluribus switch fabric.

**Note**: For details on the OpenStack configuration commands, see the OpenStack documentation from the Red Hat website or other vendor specific websites.

You can access the ML2 plugin and configure a VLAN network by using two methods: (1) using the OpenStack CLI commands and/or (2) using the Horizon Dashboard.

To configure a network:

**Note**: Enable web server on the Pluribus switches (the two seed nodes: primary and secondary) specified in the ml2\_conf.ini file. Use the admin-service-show command on the Pluribus switch to verify if the web server is enabled or not.

- 1) Create the OpenStack network by using the OpenStack CLI command. For example, use the openstack network create <name> --provider-network-type vlan <segment id> command.
  - This command creates a VLAN network on the Pluribus switch and associates a VXLAN ID to the VLAN network. The VLAN ID is fetched from the OpenStack Neutron server and the corresponding VXLAN ID will be <11million + VLAN ID>. Then, the VXLAN network identifier (VNI) gets added to all the VXLAN Tunnel Endpoint (VTEPs), if configured on the switch fabric, or is added to all static tunnels. All the cluster ports also get added to the VLAN network.
- 2) Launch the VM instances by using the OpenStack CLI command, openstack server create. For example, openstack server create --image cirros --flavor m1.tiny --network test-network MyInstance.

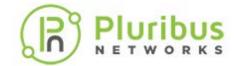

## **Configuring a Network using Pluribus ML2 Plugin (cont'd)**

**Table - 1** Mapping actions of Pluribus ML2 plugin OpenStack commands on the Pluribus switch fabric:

| OpenStack Commands/Actions | Mapping action on Pluribus switches                                                                                                    |
|----------------------------|----------------------------------------------------------------------------------------------------|
| openstack network create   | Creates a VLAN network with scope cluster on the Pluribus switch fabric and associates the VXLAN network ID (VNI) with the VLAN network, if configured.                                                                                                    |
| openstack network delete   | Deletes the previously configured VLAN network from the switch fabric.                                                                                                    |
| openstack subnet create    | The ML2 plugin receives a port create/update request along with the hostname of the controller. The plugin fetches all the controller facing ports on the fabric and adds them to VLAN network.  For example, to create a subnet 24, use the command:  [root@server-os-4 ~(keystone_admin)]# openstack subnet createsubnet-range 192.10.10.0/24 |
|                            | network scorpius subnet-1.  Use the Netvisor ONE command, lldp-show on the switch to verify the created/updated port details that got added to the VLAN network.  See the Related Netvisor ONE CLI commands section to view show output details.                                                                                                |

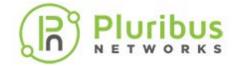

## **Configuring a Network using Pluribus ML2 Plugin (cont'd)**

Table - 1 Mapping actions of Pluribus ML2 plugin OpenStack commands (cont'd)

| OpenStack Commands/Actions | Mapping action on Pluribus switches                                                                                                    |
|----------------------------|----------------------------------------------------------------------------------------------------|
|                            | <b>Note</b> : Ensure to create the subnets before you execute the server create command.                                                                                                    |
| openstack server create    | When a VM instance is launched, the Pluribus ML2 plugin receives port update request along with the binding host or the compute node details on which the VM is being spun. The ML2 plugin automatically detects all the host facing ports by using the LLDP information on the switch fabric and adds them to the VLAN network.           |
| openstack server delete    | When a VM instance is deleted, the ML2 plugin receives the port delete request and decides whether to remove switch ports from VLAN or not because multiple VM instances co-exist on the same compute node and in the same network. The host facing ports are removed from the VLAN only if it is the last instance that is being deleted. |

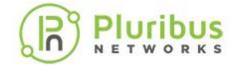

## Configuring a Network using Pluribus ML2 Plugin (cont'd)

**Table - 1** Mapping actions of Pluribus ML2 plugin OpenStack commands (cont'd)

**OpenStack Commands/Actions** 

**Mapping action on Pluribus switches** 

Alternatively, use the following commands to manually add or delete ports later.

**Note**: To add a host facing port to the VLAN network, use either of the two commands: openstack server create Or openstack port create.

When a port create/update request is received along with the binding host (compute node) information, the Pluribus ML2 plugin automatically detects all the host facing ports on the fabric and adds them to the VLAN received.

This is an optional command provided, if you want to configure the VLAN network for a particular host.

For example, openstack port create test-port --host linux-host1 --network test-network.

This command adds the correct switch ports to previously created VLAN for the compute node linux-host1. The ML2 plugin queries all the ports connected to the host linux-host1 by using the LLDP details and adds them to the VLAN network.

Removes all the host facing ports from the VLAN if that is the last port being deleted as explained in openstack server delete command description.

For example, the openstack port delete test-port command removes the port from the VLAN with which it was associated earlier.

openstack port create

openstack port delete

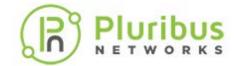

Further to the OpenStack commands described in the table; below is an example of a sample configuration for creating a VLAN network on the OpenStack controller by using the ML2 plugin:

 Create an OpenStack network, scorpius with type, vlan and ID, 259 on the controller by using the OpenStack commands. The plugin programs VLAN 259 (example here) on all the cluster pair switches in the fabric.

[root@server-os-4 ~(keystone\_admin)]# openstack network create scorpius --provider-network-type vlan --provider-physical-network physnet1 --provider-segment 259

| Field                     | Value                    |                          |        |
|---------------------------|--------------------------|--------------------------|--------|
| admin_state_up            | UP                       | <br>                     |        |
| availability_zone_h       | nints                    | ľ                        |        |
| availability_zones        | ľ                        | '                        |        |
| created_at                | 2020-03-02T0             | 6:12:34Z                 |        |
| description               |                          | i i                      |        |
| dns_domain                | None                     |                          |        |
| id                        | cd2ee63                  | 5-50ce-4800-8e46-8f1d962 | 25b54c |
| ipv4_address_scop         | e None                   |                          |        |
| ipv6_address_scop         | e None                   | į                        |        |
| is_default                | False                    |                          |        |
| is_vlan_transparer        | nt None                  |                          |        |
| mtu                       | 1500                     |                          |        |
| name                      | scorpius                 |                          |        |
| port_security_enal        | bled   True              |                          |        |
| project_id                | df1196                   | 0a3ec14733849e4b8dd83cf  | 484    |
| <pre>provider:netwo</pre> | rk_type   <b>vlan</b>    |                          |        |
| provider:phys             | ical_network   phys      | net1                     |        |
| provider:segm             | entation_id   <b>259</b> |                          |        |
| qos_policy_id             | None                     |                          |        |
| revision_number           | 2                        |                          |        |
| router:external           | Internal                 |                          |        |
| segments                  | None                     |                          |        |
| shared                    | False                    |                          |        |
| status                    | ACTIVE                   |                          |        |
| subnets                   |                          |                          |        |
| tags                      |                          |                          |        |
| updated_at                | 2020-03-02T              | 06:12:34Z                |        |

[root@server-os-4 ~(keystone admin)]#

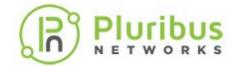

• On the Pluribus switch, verify if a cluster scoped VLAN network is created and if the network has all the cluster scope ports within the VLAN by using the Netvisor ONE CLI command:

CLI (network-admin@sw-1) > vlan-show id 259

| switch | n id | type   | vxlan    | auto-vxlan | scope   | description     | active | ports u   | ntagged-ports | active-edge-ports |
|--------|------|--------|----------|------------|---------|-----------------|--------|-----------|---------------|-------------------|
| sw-1   | 259  | public | 11000259 | no         | cluster | ostack-vlan-259 | yes    | 0,27-30,2 | 72 none       | none              |
| sw1-1  | 259  | public | 11000259 | no         | cluster | ostack-vlan-259 | yes    | 23-26,272 | none          | none              |
| sw1-2  | 259  | public | 11000259 | no         | cluster | ostack-vlan-259 | yes    | 23-26,272 | none          | none              |
| sw-2   | 259  | public | 11000259 | no         | cluster | ostack-vlan-259 | yes    | 0,27-30,2 | 72 none       | none              |

**Note**: The VXLAN in the show output is of the range <11 million+VLAN ID>.

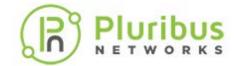

Assign a Subnet, 192.10.10.0/24 to the previously created network, Scorpius on the controller:

[root@server-os-4 ~(keystone\_admin)]# openstack subnet create --subnet-range 192.10.10.0/24 --network scorpius subnet-1

```
Field | Value
allocation_pools | 192.168.76.2-192.168.76.254
cidr | 192.168.76.0/24
created_at
          2020-03-02T06:16:04Z
description
dns_nameservers
enable_dhcp | True
gateway_ip
          192.168.76.1
host_routes
id | eb932f
ip_version | 4
         | eb932f42-4184-4411-99f5-16c3f33cfbf0 |
ipv6_address_mode | None
ipv6_ra_mode | None
name subnet-1
network_id | cd2ee636-50ce-4800-8e46-8f1d9625b54c
prefix_length | None
revision_number | 0
segment_id | None
service_types
subnetpool_id
           None
tags
updated_at | 2020-03-02T06:16:04Z
```

[root@server-os-4 ~(keystone\_admin)]

· Verify the subnet list by using the command:

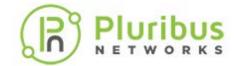

· Create a VM instance on server-os-9 compute node:

[root@server-os-4 ~(keystone\_admin)]# openstack server create --image cirros --flavor m1.tiny --availability-zone nova:server-os-9.pluribusnetworks.com --nic net-id=cd2ee636-50ce-4800-8e46-8f1d9625b54c vm-1

| +                             | ++<br>falue                                   |
|-------------------------------|-----------------------------------------------|
| rieid   V                     | atue                                          |
| OS-DCF:diskConfig             | MANUAL                                        |
| OS-EXT-AZ:availability_zone   | nova                                          |
| OS-EXT-SRV-ATTR:host          | None                                          |
| OS-EXT-SRV-ATTR:hypervisor_l  | nostname   None                               |
| OS-EXT-SRV-ATTR:instance_name |                                               |
| OS-EXT-STS:power_state        | NOSTATE                                       |
| OS-EXT-STS:task_state         | scheduling                                    |
| OS-EXT-STS:vm_state           | building                                      |
| OS-SRV-USG:launched_at        | None                                          |
| OS-SRV-USG:terminated_at      | None                                          |
| accessIPv4                    |                                               |
| accessIPv6                    |                                               |
| addresses                     |                                               |
| adminPass                     | yR7hki8eH9Di                                  |
| config_drive                  |                                               |
| created                       | 2020-03-10T22:44:11Z                          |
| flavor                        | m1.tiny (1)                                   |
| hostId                        |                                               |
| id                            | 32b54fc5-b6bb-4778-8e19-48ed28e1e4a6          |
| image                         | cirros (ddac232d-8cc2-45f2-91b8-2628f5c17697) |
| key_name                      | None                                          |
| name                          | vm-1                                          |
| progress                      |                                               |
| project_id                    | df11960a3ec14733849e4b8dd83cf484              |
| properties                    |                                               |
| security_groups               | name='default'                                |
| status                        | BUILD                                         |
| updated                       | 2020-03-10T22:44:11Z                          |
| user_id                       | 93b2ce819c0347a9aa6ecf7ab5c4ba28              |
| volumes_attached              |                                               |
| +                             |                                               |

[root@server-os-4 ~(keystone\_admin)]#

You can use the openstack network delete command to delete the previously created network or openstack port delete command to delete the ports.

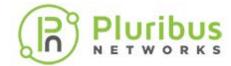

After the above configurations are done, verify the details by using the Netvisor ONE command, vlan-show id 259:

CLI (network-admin@aq-os-2) > vlan-show id 259

| switch id type vxlan                  | replicators scope  | description active s     | stats ports | untagged-port          | s active-edge-ports |
|---------------------------------------|--------------------|--------------------------|-------------|------------------------|---------------------|
|                                       |                    |                          |             |                        |                     |
| aq-os-2 <b>259</b> public <b>1100</b> | <b>0259</b> none c | luster ostack-vlan-259 y | res no 0-   | 2,27-30,272-273 non    | e 273               |
| leo-os-1 259 public 11000259          | 9 none cluste      | er ostack-vlan-259 yes   | no 23-26,   | 272 none               | none                |
| leo-os-2 259 public 11000259          | 9 none cluste      | er ostack-vlan-259 yes   | no 23-26,   | 272 none               | none                |
| aq-os-1 259 public 110002             | 59 none clus       | ster ostack-vlan-259 ye  | s no 0-2    | 2,11,27-30,272-273 nor | ne 273              |

Note that in the above output, the VXLAN IDs corresponds to <11million+VLAN ID> and also the ports are added to the VLAN 259.

For more details on verifying the configurations using the corresponding Netvisor ONE CLI commands, see the Related Netvisor ONE CLI commands section.

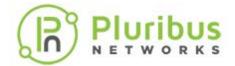

## **Using the Horizon Dashboard to Configure a Network**

In addition to using the OpenStack CLI commands, you can also use the Horizon dashboard to configure a VLAN network. Follow the steps below to create a network:

Refer to Red Hat OpenStack Horizon Dashboard for the latest and most updated user interface. The below screenshots are only for representative purposes.

1. On the Horizon dashboard, see below screen-shot to access the user interface:

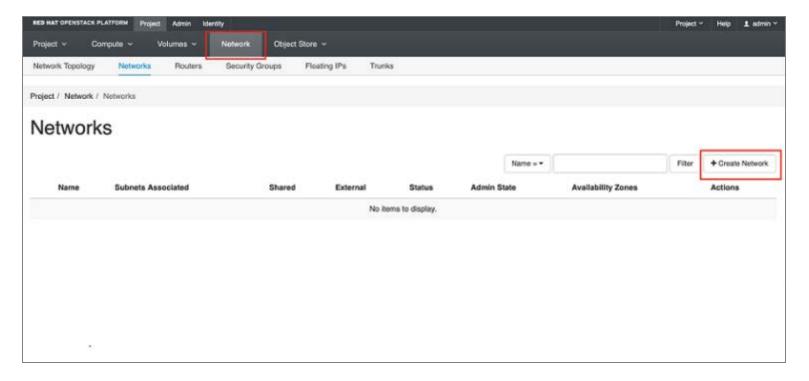

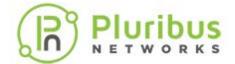

# **Using the Horizon Dashboard to Configure a Network (cont'd)**

2. To create a network using the dashboard:

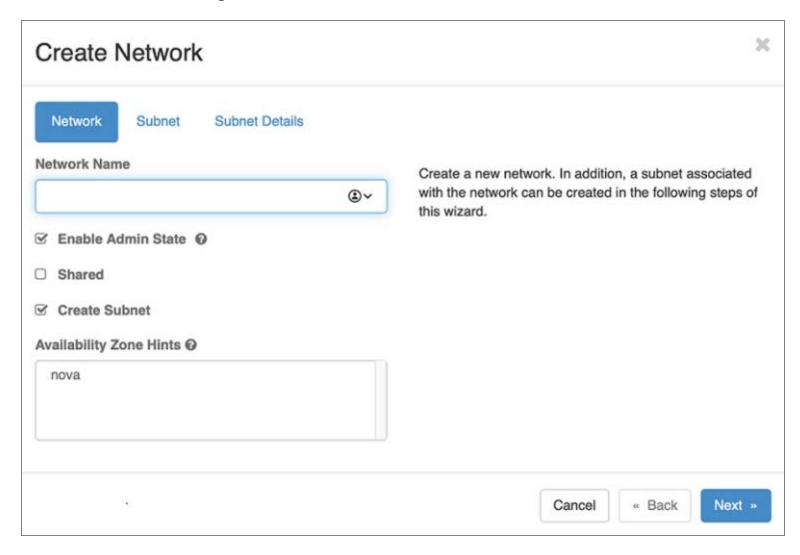

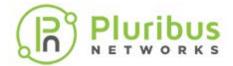

## **Using the Horizon Dashboard to Configure a Network (cont'd)**

3. To create a subnet using the dashboard:

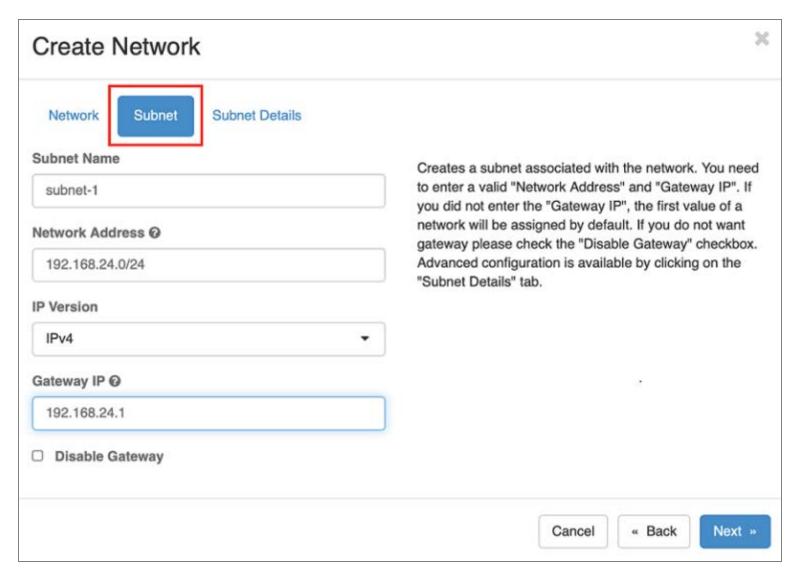

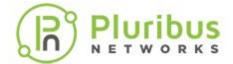

# **Using the Horizon Dashboard to Configure a Network (cont'd)**

4. To create a VM instance using the dashboard:

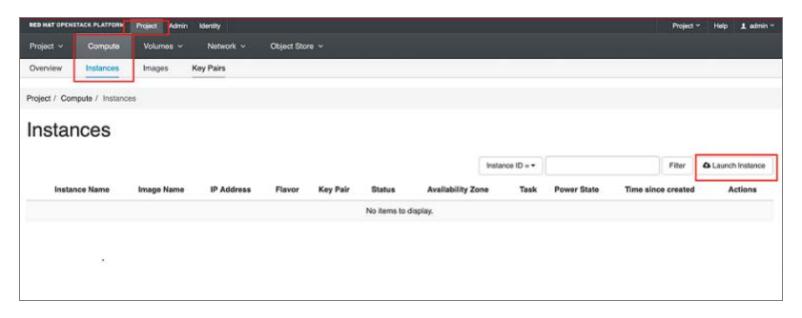

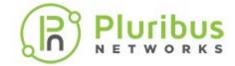

#### **Guidelines, Errors, and Exceptions**

The following a list of guidelines, limitations and exceptions to keep in mind while using the Pluribus ML2 plugin with the OpenStack deployment:

- Vendor/versions of supported OpenStack The Pluribus ML2 plugin is supported on OpenStack Queens release and with RedHat OpenStack 13.0 distro. However, the ML2 plugin is generic and may be compatible with later releases also.
- **Supported deployment models of OpenStack**: The ML2 plugin package is available from GitHub based on the OpenStack controller implementation. For Red Hat OpenStack controller, the ML2 plugin is packaged as a *Docker* image. For other controllers, the plugin can be downloaded from Git Hub.
- **Pre-requisites** on Pluribus switches before creating on OpenStack node:
  - o Configure all the host (compute/controller) facing ports as edge ports
  - Configure leaf clusters
  - o Create VTEP and ensure auto-tunnels are created or create static tunnels.
- Configurations required on Pluribus switch before using OpenStack: You must first create the VTEPs (which in turn creates the auto-tunnels) or static tunnels on the Pluribus switch fabric.
- VLAN vs VXLAN provisioning: When you configure a VLAN network using the openstack network create command, the ML2 plugin creates the VLAN and assigns a VNI from a predefined offset (11million). The VNI is added to all the VTEPs or static tunnels. The VLANs used by the VMs running on the compute nodes are configured on the Pluribus fabric by the ML2 plugin. The ML2 plugin adds or removes the VNI to the tunnel.

**Note**: Pluribus ML2 plugin supports only VLAN-type network. Requests for other network types such VXLAN, Flat, and GRE will fail to create.

Supported OpenStack controllers: The ML2 plugin for Netvisor version 5.2.0 supports Red Hat OpenStack controller. However, the ML2 plugin is generic and should work with Ubuntu OpenStack controllers also.

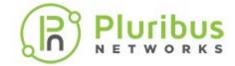

#### **Guidelines, Errors, and Exceptions (cont'd)**

Below is a list of error messages and exceptions to check for while configuring a VLAN network:

- All the errors are logged in /var/log/container/neutron/server.log for Red Hat OpenStack controller (overcloud) and in /var/log/neutron/server.log for other OpenStack deployments.
- Errors that you may encounter while creating an OpenStack network by using the openstack network create command:
  - o If a VLAN already exists on the fabric, the ML2 plugin displays an error message: Vlan <vlan-id> already exists on fabric.
  - o If a VXLAN is already in use, that is, if the VNI selected for a VLAN is already used by another VLAN in the fabric, an error message: vxlan <vni> already in use is displayed.
  - o If there are no VTEPs or static tunnels configured on the switch fabric, an error message: Vlan create failed: vtep and tunnels not present on the switch fabric is displayed.
- Error messages you may encounter while deleting an OpenStack network by using the openstack network delete command.
  - o If the VLAN does not exist on the cluster switch, an error message: VLAN <vlan-id> does not exist in switch <switch name> is logged in server.log file. However, the ML2 plugin deletes the VLAN on other clusters and does not display any failure messages.
- · Errors displayed while creating an openstack port create and launching an instance:
  - o No switch port found for host <nostname>: When a port create/update request is received by the plugin along with the binding host details, the plugin finds the host facing ports by using the <code>lldp-show</code> command on Pluribus switch. If no host facing ports are found, an error message: No switch port found for host <nostname> is displayed. The <code>openstack port create</code> command is executed only if the ML2 plugin can find at least one switch port for the host.
  - o When some host facing ports are down, those ports are not displayed in the <code>lldp-show</code> command output and are not added to the VLAN. The ML2 plugin runs a daemon thread to periodically monitor ports table and checks for missing ports that were not added to the VLAN by comparing the <code>lldp-show</code> command output. When the port is back up and appears in the <code>lldp-show</code> command output, then the daemon thread adds the ports to the VLAN.
- Other errors:
  - o If the switch fails to configure the fabric for any reason and returns an error, then the plugin raises an exception with a failure message in the REST API response.
  - If both the primary and secondary IP addresses specified in ml2\_conf.ini file are unreachable during the configuration, the plugin displays an error message: The switches <switch name> are offline.

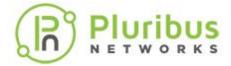

#### **Related Netvisor ONE CLI commands**

You can verify the mappings of OpenStack configurations to the Pluribus switch fabric by using the following Netvisor ONE CLI commands:

- · admin-service-show
- · cluster-show
- · lldp-show
- · vlan-show

For example, below is a sample output for the admin-service-show command to check the web ports:

CLI (network-admin@switch-2) > admin-service-show

| switch   | if     | ssh nfs   | web web-ssl | web-ssl-port | web-port | snmp net-api | icmp |
|----------|--------|-----------|-------------|--------------|----------|--------------|------|
|          |        |           |             |              |          |              |      |
| switch-2 | mgmt o | on off on | off 443     | 80           | off off  | on           |      |
| switch-2 | data o | on off on | off 443     | 80           | off off  | on           |      |
| switch-1 | mgmt o | on off on | off 443     | 80           | off off  | on           |      |
| switch-1 | data o | on off on | off 443     | 80           | off off  | on           |      |

To change the web port details, use the admin-service-modify if mgmt web command:

CLI (network-admin@switch-2) > admin-service-modify if mgmt web

After you run the openstack network create command, verify the configuration on the Pluribus switch by using the cluster-show command. The cluster ports are added to the VLAN network.:

CLI (network-admin@ag-os-2) > cluster-show

| switch name             | state cluste    | r-node-1 cluster-no | ode-2 tid mode | ports rem        | ote-ports clust | er-sync- cluster-sync- |                        |
|-------------------------|-----------------|---------------------|----------------|------------------|-----------------|------------------------|------------------------|
|                         |                 |                     |                |                  |                 |                        | <pre>timeout(ms)</pre> |
| offline-count           |                 |                     |                |                  |                 |                        |                        |
|                         |                 |                     |                |                  |                 |                        |                        |
| leo-os-1 Cluster-leo-os | online leo-os-l | leo-os-2            | 8075 slave 2   | 3-26,272 23-26,2 | 72 2000         | 3                      |                        |
| leo-os-2 Cluster-leo-os | online leo-os-  | l leo-os-2          | 8075 master 2  | 23-26,272 23-26, | 272 2000        | 3                      |                        |
| aq-os-2 Cluster-aq-os   | online aq-os-2  | aq-os-1             | 7968 slave 2   | 7-30,272 27-30,2 | 72 2000         | 3                      |                        |
| ag-os-1 Cluster-ag-os   | online ag-os-2  | ag-os-1             | 7968 master 3  | 27-30.272 27-30. | 272 2000        | 3                      |                        |

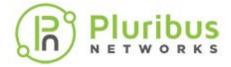

## **Related Netvisor ONE CLI commands (cont'd)**

After you run the openstack subnet create command, verify using the <code>lldp-show</code> command along with the controller node details on the switch:

CLI (network-admin@aq-os-1) > lldp-show sys-name server-os-4.pluribusnetworks.com

| switch local-port | chassis-id    | port-id           | port-desc sys-  | name                             |
|-------------------|---------------|-------------------|-----------------|----------------------------------|
| aq-os-1 1         | 0c:c4:7a:6c:5 | 5c:52 00:12:c0:88 | :0c:36 enp4s0f0 | server-os-4.pluribusnetworks.com |
| aq-os-1 2         | 0c:c4:7a:6c:5 | 5c:52 00:12:c0:88 | :0c:37 enp4s0f1 | server-os-4.pluribusnetworks.com |
| aq-os-1 11        | 0c:c4:7a:6c:5 | c:52 Oc:c4:7a:6c: | 5c:53 eno2      | server-os-4.pluribusnetworks.com |
| aq-os-2 1         | 0c:c4:7a:6c:5 | c:52 00:12:c0:88  | :0c:38 ens73f0  | server-os-4.pluribusnetworks.com |
| aq-os-2 2         | 0c:c4:7a:6c:5 | c:52 00:12:c0:88  | :0c:39 ens73f1  | server-os-4.pluribusnetworks.com |

In the above output, *server-os-4.pluribusnetworks.com* is the controller name and all the above ports are added to the VLAN network (VLAN 259 in this example). Verify using the vlan-show id 259 command:

CLI (network-admin@aq-os-2) > vlan-show id 259

| switch   | id  | type    | vxlan 1    | replicators | scope   | description    | active st | ats po | rts   | u            | ntagged-por | ts active-edge-ports |
|----------|-----|---------|------------|-------------|---------|----------------|-----------|--------|-------|--------------|-------------|----------------------|
|          |     |         |            |             |         |                |           |        |       |              |             |                      |
| aq-os-2  | 25  | 9 publi | c 1100025  | 9 none      | cluste  | er ostack-vlar | n-259 yes | no     | 0 – 2 | 2,27-30,272- | 273 none    | e 273                |
| leo-os-1 | 259 | public  | 11000259   | none        | cluster | ostack-vlan-2  | 259 yes   | no     | 23-26 | ,272         | none        | none                 |
| leo-os-2 | 259 | public  | 11000259   | none        | cluster | ostack-vlan-2  | 259 yes   | no     | 23-26 | ,272         | none        | none                 |
| aq-os-1  | 25  | 9 publi | .c 1100025 | 9 none      | clust   | er ostack-vla  | n-259 yes | no     | 0-    | -2,11,27-30, | 272-273 no  | ne 273               |

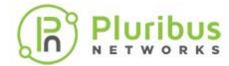

### **Related Netvisor ONE CLI commands (cont'd)**

After you run the OpenStack server/port create, verify using the <code>lldp-show</code> command along with the compute node details on the switch:

CLI (network-admin@aq-os-1) > lldp-show sys-name server-os-9.pluribusnetworks.com

| switch . | local-port | chassis-id    | port-id          | port-desc sys-name | !                                |
|----------|------------|---------------|------------------|--------------------|----------------------------------|
|          |            |               |                  |                    |                                  |
| leo-os-1 | 18         | 40:8d:5c:d6:2 | 20:e3 00:12:c0:8 | 0:30:23 enp1s0f1   | server-os-9.pluribusnetworks.com |
| leo-os-2 | 18         | 40:8d:5c:d6:2 | 20:e3 00:12:c0:8 | 0:30:22 enp1s0f0   | server-os-9.pluribusnetworks.com |

In the above output, server-os-9.pluribusnetworks.com is the compute node name and the above ports are added to the VLAN network (VLAN 259 in this example). Verify using the vlan-show id 259 command:

CLI (network-admin@aq-os-2) > vlan-show id 259

| switch   | id  | type    | vxlan      | replicators | scope  | description     | active st | ats po | rts             | ıntagged-ports | active-ed | ge-ports |
|----------|-----|---------|------------|-------------|--------|-----------------|-----------|--------|-----------------|----------------|-----------|----------|
| aq-os-2  | 259 | publi   | c 1100025  | 9 none      | clust  | er ostack-vlan  | -259 yes  | no     | 0-2,27-30,272-2 | 73 none        | 27        | 13       |
| leo-os-1 | 259 | public  | : 11000259 | none        | cluste | r ostack-vlan-2 | 259 yes   | no     | 18,23-26,272    | none           | 18        |          |
| leo-os-2 | 259 | public  | : 11000259 | none        | cluste | r ostack-vlan-2 | 259 yes   | no     | 18,23-26,272    | none           | 18        |          |
| aq-os-1  | 25  | 9 publi | c 1100025  | 9 none      | clus   | ter ostack-vlar | n-259 yes | no     | 0-2,11,27-30,2  | 72-273 none    |           | 273      |

For details on the above Netvisor ONE commands, see the *Configuration Guide for Netvisor ONE* and *Command Reference Guides for Netvisor ONE* from the Pluribus Networks website.

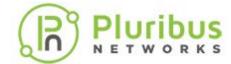

## Appendix A- ML2 Plugin Installation: PackStack Deployment

For details on installing PackStack deployment, refer to PackStack page: https://www.rdoproject.org/install/packstack/

To download, install, and configure the Pluribus OpenStack ML2 plugin:

- 1. Install the Pluribus ML2 Plugin package on to a RedHat Openstack Controller:
  - a) Obtain Pluribus ML2 plug in from Pluribus TAC
  - b) Extract the tarbal of Pluribus ML2 plugin and cd to the directory that is extracted out of the tarbal and then do: cd networking-pluribus
  - c) sudo python setup.py install
- 2. Edit entry\_points.txt file in neutron.egg-info
   [neutron.ml2.mechanism\_drivers]
   pluribus = networking\_pluribus.mech\_driver.driver:PluribusMechanismDriver

#### For example:

```
pip show neutron
cd /usr/lib/python2.7/site-packages/neutron-12.0.5-py2.7.egg-info
Edit entry points.txt
```

3. Edit the /etc/neutron/plugins/ml2/ml2\_conf.ini, add "pluribus" to mechanism drivers, and add the PLURIBUS\_PLUGINS section: mechanism\_drivers=openvswitch, baremetal, pluribus

```
[PLURIBUS_PLUGINS]
# Pluribus switch IP address
#
# pn_switch = 10.20.20.20:80,10.20.20.21:80
#
# Pluribus switch username and password for REST api access
#
# username = network-admin
#
# password = <base 64 encoded password>
```

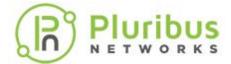

### Appendix A- ML2 Plugin Installation: PackStack Deployment (cont'd)

The Format of specifying the Pluribus switch is: pn\_switch,<primary\_ip:web\_port>,<secondary\_ip:web\_port>

**Note**: Because the Pluribus ML2 plugin uses RESTful APIs to configure the Unified Cloud Fabric, you must select two seed nodes in the fabric that can act as the primary node and the secondary node for the REST API to parse. Enter the management IP addresses of the selected seed nodes (primary and secondary) as the primary\_ip and the secondary\_ip respectively in the above configuration. Ensure to enter the IP addresses without giving space between primary IP address and secondary IP address as shown in the example above.

Note: You must enable web services on these selected (primary and secondary) nodes.

The web port for each switch can be obtained from the show output of the Netvisor ONE CLI command, admin-service-show on the Pluribus switch. The web port can be any configurable port on the switch.

**Note**: The ml2\_conf.ini and entry\_points.txt are available in the path: /var/lib/config-data/puppet-generated/neutron/etc/neutron/plugins/ml2/ and are used by the neutron-server installed on the neutron api docker container.

1. Restart neutron-server service:

sudo systemctl restart neutron-server

2. Check the Neutron logs and verify the status of neutron-server service from: /var/log/neutron/server.log

sudo systemctl status neutron-server

**Note**: Adding the pluribus keyword to the ml2\_conf.ini file ensures the Neutron server to fetch Pluribus ML2 driver while configuring the network.

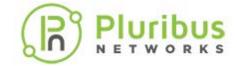

#### **About Pluribus Networks**

Pluribus Networks delivers an open, controllerless software-defined network fabric for modern data centers, multi-site data centers and distributed cloud edge environments.

The Linux-based Netvisor® ONE operating system and the Unified Cloud Fabric™ have been purpose-built to deliver radically simplified networking and comprehensive visibility along with white box economics by leveraging hardware from our partners Dell EMC, Edgecore, Celestica and Champion ONE, as well as Pluribus' own Freedom™ Series of switches.

The Unified Cloud Fabric provides a fully automated underlay and virtualized overlay with comprehensive visibility and brownfield interoperability and is optimized to deliver rich and highly secure per-tenant services across data center sites with simple operations having no single point of failure.

Further simplifying network operations is Pluribus UNUM<sup>TM</sup>, an agile, multi-functional web management portal that provides a rich graphical user interface to manage the Unified Cloud Fabric. UNUM has two key modules - UNUM Fabric Manager for provisioning and management of the fabric and UNUM Insight Analytics to quickly examine billions of flows traversing the fabric to ensure quality and performance.

Pluribus is deployed in more than 275 customers worldwide, including the 4G and 5G mobile cores of more than 75 Tier 1 service providers delivering mission-critical traffic across the data center for hundreds of millions of connected devices. Pluribus is networking, simplified.

For additional information contact Pluribus Networks at info@pluribusnetworks.com, or visit www.pluribusnetworks.com.

Follow us on Twitter @pluribusnet or on LinkedIn at https://www.linkedin.com/company/pluribus-networks/

#### **Corporate Headquarters**

Pluribus Networks, Inc. 5201 Great America Parkway, Suite 422 Santa Clara, CA 95054 1-855-438-8638 / +1-650-289-4717

Document Version - February 2022

#### India Office

Pluribus Networks India Private Limited Indiqube Brigade Square, 4th Floor 21, Cambridge Road Bangalore 560008